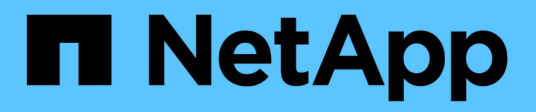

## **Cloud-Connector**

E-Series Systems

NetApp October 21, 2024

This PDF was generated from https://docs.netapp.com/de-de/e-series/cloud-connector/index.html on October 21, 2024. Always check docs.netapp.com for the latest.

# **Inhalt**

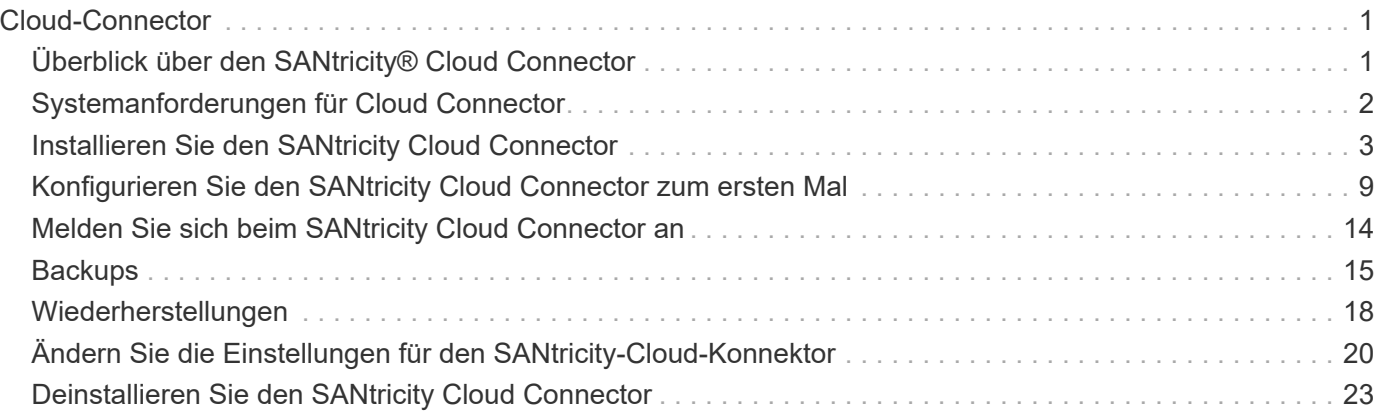

# <span id="page-2-0"></span>**Cloud-Connector**

## <span id="page-2-1"></span>**Überblick über den SANtricity® Cloud Connector**

SANtricity Cloud Connector ist eine Host-basierte Linux Applikation, die vollständige Block- und dateibasierte Backups und Recoverys von E-Series Volumes auf S3- Reklamationskonten (z. B. Amazon Simple Storage Service und NetApp StorageGRID) sowie eine NetApp AltaVault Appliance ermöglicht.

Der SANtricity Cloud Connector ist für die Installation auf RedHat- und SUSE Linux-Plattformen verfügbar und ist eine Paketlösung (.bin-Datei). Nach der Installation von SANtricity Cloud Connector können Sie die Applikation so konfigurieren, dass Backup- und Restore-Jobs für E-Series Volumes auf einer AltaVault Appliance oder Ihren vorhandenen Amazon S3 oder StorageGRID Konten ausgeführt werden. Alle Jobs, die über den SANtricity-Cloud-Connector ausgeführt werden, verwenden REST-basierte APIs.

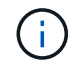

Das SANtricity Cloud Connector-Tool ist veraltet und kann nicht mehr heruntergeladen werden.

## **Überlegungen**

Beachten Sie bei der Verwendung dieser Verfahren Folgendes:

- Konfigurations- und Sicherungs-/Wiederherstellungsaufträge, die in diesen Verfahren beschrieben werden, gelten für die grafische Benutzeroberflächenversion des SANtricity Cloud Connectors.
- REST-API-Workflows für die Applikation SANtricity Cloud Connector werden in diesen Verfahren nicht beschrieben. Bei erfahrenen Entwicklern stehen Endpunkte für jeden SANtricity Cloud Connector-Vorgang unter der API-Dokumentation zur Verfügung. Auf die API-Dokumentation kann zugegriffen werden, indem Sie zu navigieren <http://<hostname.domain>:<port>/docs> Über einen Browser öffnen.

## **Arten von Backups**

Der SANtricity Cloud Connector bietet zwei Arten von Backups: Image- und dateibasierte Backups.

• **Image-basiertes Backup**

Ein Backup auf Image-Basis liest die rohen Datenblöcke von einem Snapshot-Volume und sichert sie in eine Datei, die als Image bezeichnet wird. Alle Datenblöcke auf dem Snapshot-Volume werden gesichert, einschließlich leerer Blöcke, von gelöschten Dateien belegten Blöcken, mit Partitionierung verbundenen Blöcken und Dateisystemmetadaten. Image-Backups haben den Vorteil, alle Informationen mit dem Snapshot-Volumen zu speichern, unabhängig vom Partitionierungsschema oder Dateisystem darauf.

Das Bild wird nicht als einzelne Datei im Backup Target gespeichert, sondern in eine Reihe von Datenblöcken unterteilt, die 64MB groß sind. Durch die Datenblöcke kann SANtricity Cloud Connector mehrere Verbindungen zum Backup-Ziel verwenden und so die Performance des Backup-Prozesses verbessern.

Für Backups in StorageGRID und Amazon Web Services (S3) verwendet jeder Datenblock einen separaten Verschlüsselungsschlüssel zur Verschlüsselung des Blocks. Der Schlüssel ist ein SHA256- Hash, der aus der Kombination einer vom Benutzer bereitgestellten Passphrase und dem SHA256-Hash der Benutzerdaten besteht. Bei Backups zu AltaVault verschlüsselt der SANtricity Cloud Connector die Datenblöcke nicht, wenn AltaVault diesen Vorgang durchführt.

• \* File-basiertes Backup\*

Ein dateibasiertes Backup liest die mit einer Dateisystempartition enthaltenen Dateien und sichert sie in eine Reihe von Datenblöcken, die 64 MB groß sind. Ein dateibasiertes Backup sichert keine gelöschten Dateien oder Partitionierungen und Dateisystem-Metadaten. Wie bei Image-basierten Backups können auch bei den Daten-Chunks SANtricity Cloud Connector mehrere Verbindungen zum Backup-Ziel verwenden und so die Performance des Backup-Prozesses verbessern.

Für Backups in StorageGRID und Amazon Web Services verwendet jedes Datenpaket einen separaten Verschlüsselungsschlüssel zur Verschlüsselung des Blocks. Der Schlüssel ist ein SHA256-Hash, der aus der Kombination von benutzerbereitem Passphrase und dem SHA256-Hash der Benutzerdaten besteht. Bei Backups auf AltaVault werden die Datenblöcke nicht durch SANtricity Cloud Connector verschlüsselt, da AltaVault diesen Vorgang durchführt.

## <span id="page-3-0"></span>**Systemanforderungen für Cloud Connector**

Ihr System muss die Kompatibilitätsanforderungen für den SANtricity Cloud Connector erfüllen.

## **Anforderungen an die Host-Hardware**

Ihre Hardware muss die folgenden Mindestanforderungen erfüllen:

- Mindestens 5 GB Speicher; 4 GB für die maximale konfigurierte Heap-Größe
- Mindestens 5 GB freier Festplattenspeicher sind bei der Softwareinstallation erforderlich

Sie müssen den SANtricity Web Services Proxy installieren, um den SANtricity Cloud Connector verwenden zu können. Sie können den Web Services Proxy lokal installieren oder die Anwendung Remote auf einem anderen Server ausführen. Informationen zum Installieren des SANtricity Web Services Proxy finden Sie unter ["Web Services Proxy-Themen".](https://docs.netapp.com/de-de/e-series/web-services-proxy/index.html)

## **Unterstützte Browser**

Die folgenden Browser werden von SANtricity Cloud Connector unterstützt (Mindestversionen angegeben):

- Firefox v31
- Google Chrome v47
- Microsoft Internet Explorer v11
- Microsoft Edge, EdgeHTML 12
- Safari v9

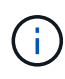

Die API-Dokumentation für die SANtricity-Cloud-Connector-Anwendung wird nicht geladen, wenn die Einstellung Kompatibilitätsansicht im Microsoft Internet Explorer v11-Browser verwendet wird. Um sicherzustellen, dass die API-Dokumentation im Microsoft Internet Explorer v11-Browser ordnungsgemäß angezeigt wird, wird empfohlen, dass die Einstellung Kompatibilitätsansicht deaktiviert ist.

## **Kompatible Storage Arrays und Controller Firmware**

Vor der Verwendung der SANtricity Cloud Connector-Applikation sollten Sie die Kompatibilität Ihrer Storage-Arrays und Firmware überprüfen.

Eine vollständige und aktuelle Liste aller kompatiblen Storage-Arrays und Firmware für den SANtricity Cloud Connector finden Sie im ["NetApp Interoperabilitäts-Matrix-Tool".](http://mysupport.netapp.com/matrix)

## **Kompatible Betriebssysteme**

Die Anwendung SANtricity Cloud Connector 4.0 ist mit folgenden Betriebssystemen kompatibel und unterstützt:

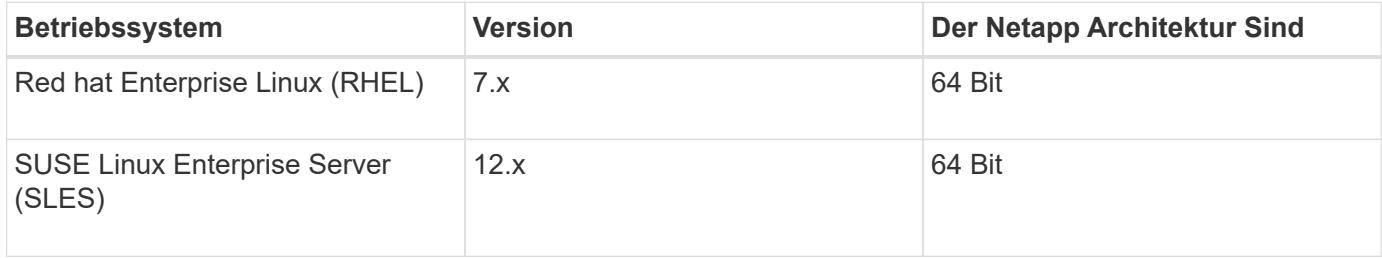

## **Unterstützte Dateisysteme**

Sie müssen unterstützte Dateisysteme verwenden, um Backups und Wiederherstellungen über die SANtricity-Cloud-Connector-Anwendung durchzuführen.

Die folgenden Dateisysteme werden für Backup- und Restore-Vorgänge unter SANtricity Cloud Connector unterstützt:

- Erw. 2
- Erw. 3
- Ext4

## <span id="page-4-0"></span>**Installieren Sie den SANtricity Cloud Connector**

Die SANtricity Cloud Connector-Paketlösung (.bin-Datei) ist nur für RedHat- und SUSE Linux-Plattformen verfügbar.

Sie können die Anwendung SANtricity Cloud Connector über den Grafikmodus oder den Konsolenmodus auf einem kompatiblen Linux-Betriebssystem installieren. Während der Installation müssen Sie die nicht-SSL- und SSL-Portnummern für den SANtricity-Cloud-Connector angeben. Bei der Installation wird der SANtricity Cloud Connector als Daemon Prozess ausgeführt.

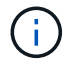

Das SANtricity Cloud Connector-Tool ist veraltet und kann nicht mehr heruntergeladen werden.

#### **Bevor Sie beginnen**

Lesen Sie die folgenden Hinweise:

• Wenn SANtricity Webservices Proxy bereits auf demselben Server wie der SANtricity Cloud Connector installiert ist, treten Konflikte zwischen nicht-SSL-Portnummern und Konflikten bei SSL-Port-Nummern auf. Wählen Sie in diesem Fall während der Installation des SANtricity Cloud Connectors die entsprechenden

Nummern für den nicht-SSL-Port und den SSL-Port aus.

- Wenn Hardware-Änderungen auf Ihrem Host vorgenommen werden, installieren Sie die SANtricity Cloud Connector-Anwendung erneut, um die Konsistenz der Verschlüsselung zu gewährleisten.
- Backups, die durch die Version 3.1 der SANtricity Cloud Connector Anwendung erstellt wurden, sind nicht kompatibel mit Version 4.0 der SANtricity Cloud Connector Anwendung. Wenn Sie diese Backups beibehalten möchten, müssen Sie Ihre vorherige Version des SANtricity Cloud Connectors weiterhin verwenden. Um eine erfolgreiche Installation von separaten 3.1- und 4.0-Versionen des SANtricity-Cloud-Connectors zu gewährleisten, müssen für jede Version der Anwendung eindeutige Portnummern zugewiesen werden.

## **Installation von Device Mapper Multipath (DM-MP)**

Auf jedem Host, auf dem der SANtricity Cloud Connector ausgeführt wird, muss auch Linux Device Mapper Multipath (DM-MP) ausgeführt werden und das Multipath-Tools-Paket installiert sein.

Der Erkennungsvorgang für SANtricity Cloud Connector verwendet das Multipath-Tool-Paket zur Erkennung und Erkennung der zu sicherenden Volumes und Dateien. Weitere Informationen zum Einrichten und Konfigurieren der Gerätezuordnung finden Sie im Handbuch für Multipath-Treiber für *SANtricity-Speicher-Manager* für die Version von SANtricity, die Sie unter verwenden ["E-Series und SANtricity –](https://mysupport.netapp.com/info/web/ECMP1658252.html) [Dokumentressourcen".](https://mysupport.netapp.com/info/web/ECMP1658252.html)

## **Installieren Sie Cloud Connector**

Sie können SANtricity Cloud Connector entweder im grafischen Modus oder im Konsolenmodus auf Linux-Betriebssystemen installieren.

#### **Grafikmodus**

Sie können den SANtricity-Cloud-Connector im grafischen Modus auf einem Linux-Betriebssystem installieren.

#### **Bevor Sie beginnen**

Bestimmen Sie einen Host-Standort für die Installation des SANtricity Cloud Connectors.

#### **Schritte**

- 1. Laden Sie die Installationsdatei für den SANtricity Cloud Connector auf den gewünschten Host-Speicherort herunter.
- 2. Öffnen Sie ein Terminal-Fenster.
- 3. Navigieren Sie zu der Verzeichnisdatei, die die Installationsdatei für den SANtricity Cloud Connector enthält.
- 4. Starten Sie den Installationsvorgang für den SANtricity Cloud Connector:

./cloudconnector-xxxx.bin –i gui

In diesem Befehl xxxx Gibt die Versionsnummer der Anwendung an.

Das Fenster Installer wird angezeigt.

5. Lesen Sie die Einführung und klicken Sie dann auf **Weiter**.

Die Lizenzvereinbarung für NetApp, Inc. Software wird innerhalb des Installationsfensters angezeigt.

6. Akzeptieren Sie die Bedingungen der Lizenzvereinbarung, und klicken Sie dann auf **Weiter**.

Die Backups, die mit vorherigen Versionen der Seite SANtricity Cloud Connector erstellt wurden, werden angezeigt.

7. Um die Backups zu bestätigen, die mit früheren Versionen von SANtricity Cloud Connector erstellt wurden, klicken Sie auf **Weiter**.

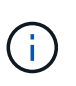

Um die Version 4.0 des SANtricity-Cloud-Connectors unter Beibehaltung einer früheren Version zu installieren, müssen für jede Version der Anwendung eindeutige Portnummern zugewiesen werden.

Die Seite "Installation auswählen" wird im Fenster "Installer" angezeigt. Im Feld wo möchten Sie installieren? Wird der folgende Standardinstallationsordner angezeigt: opt/netapp/santricity\_cloud\_connector4/

- 8. Wählen Sie eine der folgenden Optionen:
	- Um den Standardspeicherort zu übernehmen, klicken Sie auf **Weiter**.
	- Um den Standardspeicherort zu ändern, geben Sie einen neuen Ordnerspeicherort ein. Es wird die Seite "nicht SSL-Jetty-Portnummer eingeben" angezeigt. Dem nicht-SSL-Port wird ein Standardwert von 8080 zugewiesen.
- 9. Wählen Sie eine der folgenden Optionen:
	- Um die Standard-SSL-Portnummer zu akzeptieren, klicken Sie auf **Weiter**.
	- Um die Standard-SSL-Portnummer zu ändern, geben Sie den neuen gewünschten Portnummer-Wert ein.
- 10. Wählen Sie eine der folgenden Optionen:
	- Klicken Sie auf **Weiter**, um die Standard-nicht-SSL-Portnummer zu akzeptieren.
	- Geben Sie zum Ändern der standardmäßigen nicht-SSL-Portnummer den neuen gewünschten Portnummer ein. Die Seite Übersicht vor der Installation wird angezeigt.
- 11. Überprüfen Sie die angezeigte Übersicht vor der Installation, und klicken Sie dann auf **Installieren**.

Die Installation des SANtricity Cloud Connectors beginnt und eine Webserver Daemon-Eingabeaufforderung wird angezeigt.

12. Klicken Sie auf **OK**, um die Eingabeaufforderung Webserver Daemon Setup zu bestätigen.

Die Meldung Installation abgeschlossen wird angezeigt.

13. Klicken Sie auf **Fertig**, um das Installationsprogramm für SANtricity Cloud Connectter zu beenden.

#### **Konsolenmodus**

Im Konsolenmodus können Sie den SANtricity-Cloud-Connector auf einem Linux-Betriebssystem installieren.

#### **Bevor Sie beginnen**

Bestimmen Sie einen Host-Standort für die Installation des SANtricity Cloud Connectors.

#### **Schritte**

1. Laden Sie die Installationsdatei für den SANtricity Cloud Connector auf den gewünschten IO-Host-Speicherort herunter.

- 2. Öffnen Sie ein Terminal-Fenster.
- 3. Navigieren Sie zu der Verzeichnisdatei, die die Installationsdatei für den SANtricity Cloud Connector enthält.
- 4. Starten Sie den Installationsvorgang für den SANtricity Cloud Connector:

./cloudconnector-xxxx.bin –i console

In diesem Befehl xxxx Gibt die Versionsnummer der Anwendung an.

Der Installationsvorgang für den SANtricity-Cloud-Konnektor wird initialisiert.

5. Drücken Sie **Enter**, um mit der Installation fortzufahren.

Die Endbenutzer-Lizenzvereinbarung für NetApp, Inc. Software wird innerhalb des Installationsfensters angezeigt.

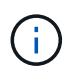

Um den Installationsprozess jederzeit abzubrechen, geben Sie ein quit Unter dem Fenster "Installer".

6. Drücken Sie die Eingabetaste\*, um die einzelnen Teile der Endbenutzer-Lizenzvereinbarung zu durchlaufen.

Die Abnahmeerklärung zur Lizenzvereinbarung wird im Installationsfenster angezeigt.

7. Um die Bedingungen der Endbenutzer-Lizenzvereinbarung zu akzeptieren und mit der Installation des SANtricity Cloud Connectors fortzufahren, geben Sie ein Y Und drücken Sie \* Enter \* im Fenster des Installationsprogramms.

Die Backups, die mit vorherigen Versionen der Seite SANtricity Cloud Connector erstellt wurden, werden angezeigt.

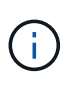

Wenn Sie die Bedingungen der Endbenutzervereinbarung nicht akzeptieren, geben Sie ein N Und drücken Sie **Enter**, um den Installationsvorgang für den SANtricity Cloud Connector zu beenden.

8. Um die Backups zu bestätigen, die mit früheren Versionen der SANtricity Cloud Connector-Nachricht erstellt wurden, drücken Sie **Enter**.

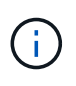

Um die Version 4.0 des SANtricity-Cloud-Connectors unter Beibehaltung einer früheren Version zu installieren, müssen für jede Version der Anwendung eindeutige Portnummern zugewiesen werden.

Es wird eine Meldung "Installationsordner auswählen" mit dem folgenden Standardinstallationsordner für den SANtricity Cloud Connector angezeigt:/opt/netapp/santricity\_cloud\_connector4/.

- 9. Wählen Sie eine der folgenden Optionen:
	- Um den Standard-Installationsort zu akzeptieren, drücken Sie **Enter**.
	- Um den Standardspeicherort für die Installation zu ändern, geben Sie den neuen Ordnerspeicherort ein. Es wird die Meldung "nicht SSL-Jetty-Portnummer eingeben" angezeigt. Dem Non-SSL-Port wird

ein Standardwert von 8080 zugewiesen.

- 10. Wählen Sie eine der folgenden Optionen:
	- Um die Standard-SSL-Portnummer zu akzeptieren, drücken Sie **Weiter**.
	- Um die Standard-SSL-Portnummer zu ändern, geben Sie den neuen gewünschten Portnummer-Wert ein.
- 11. Wählen Sie eine der folgenden Optionen:
	- Um die Standard-nicht-SSL-Portnummer zu akzeptieren, drücken Sie **Enter**.
	- Geben Sie zum Ändern der standardmäßigen nicht-SSL-Portnummer den neuen Portnummer-Wert ein. Die Übersicht vor der Installation für den SANtricity-Cloud-Konnektor wird angezeigt.
- 12. Überprüfen Sie die angezeigte Zusammenfassung vor der Installation, und drücken Sie **Enter**.
- 13. Drücken Sie die Eingabetaste\*, um die Eingabeaufforderung Webserver Daemon Setup zu bestätigen.

Die Meldung Installation abgeschlossen wird angezeigt.

14. Drücken Sie **Enter**, um das Installationsprogramm für SANtricity Cloud Connectter zu beenden.

## **Fügen Sie Serverzertifikat und CA-Zertifikat in einen Schlüsselspeicher hinzu**

Um eine sichere HTTPS-Verbindung vom Browser zum SANtricity Cloud Connector-Host zu verwenden, können Sie das selbstsignierte Zertifikat vom SANtricity Cloud Connector-Host akzeptieren oder ein Zertifikat und eine Vertrauenskette hinzufügen, die sowohl vom Browser als auch von der SANtricity Cloud Connector-Anwendung erkannt wird.

#### **Bevor Sie beginnen**

Die SANtricity Cloud Connector-Anwendung muss auf einem Host installiert sein.

#### **Schritte**

- 1. Beenden Sie den Dienst mit dem systemctl Befehl.
- 2. Greifen Sie über das Standardinstallationsverzeichnis auf das Arbeitsverzeichnis zu.

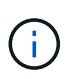

Der Standard-Installationsort für den SANtricity-Cloud-Konnektor ist /opt/netapp/santricity\_cloud\_connector4.

3. Verwenden der keytool Erstellen Sie Ihr Serverzertifikat und die Zertifikatsignierungsanforderung (CSR).

#### **BEISPIEL**

```
keytool -genkey -dname "CN=host.example.com, OU=Engineering, O=Company,
L=<CITY>, S=<STATE>, C=<COUNTRY>" -alias cloudconnect -keyalg "RSA"
-sigalg SHA256withRSA -keysize 2048 -validity 365 -keystore
keystore cloudconnect.jks -storepass changeit
keytool -certreq -alias cloudconnect -keystore keystore_cloudconnect.jks
-storepass changeit -file cloudconnect.csr
```
4. Senden Sie die generierte CSR an die Zertifizierungsstelle (CA) Ihrer Wahl.

Die Zertifizierungsstelle unterschreibt die Zertifikatanforderung und gibt ein signiertes Zertifikat zurück.

Zusätzlich erhalten Sie ein Zertifikat von der Zertifizierungsstelle selbst. Dieses CA-Zertifikat muss in den Schlüsselspeicher importiert werden.

5. Importieren Sie das Zertifikat und die CA-Zertifikatskette in den Anwendungs-Schlüsselspeicher: /<install Path>/working/keystore

#### **BEISPIEL**

```
keytool -import -alias ca-root -file root-ca.cer -keystore
keystore_cloudconnect.jks -storepass <password> -noprompt
keytool -import -alias ca-issuing-1 -file issuing-ca-1.cer -keystore
keystore_cloudconnect.jks -storepass <password> -noprompt
keytool -import -trustcacerts -alias cloudconnect -file certnew.cer
-keystore keystore cloudconnect.jks -storepass <password>
```
6. Starten Sie den Dienst neu.

### **Fügen Sie ein StorageGRID-Zertifikat in einen Schlüsselspeicher ein**

Wenn Sie StorageGRID als Zieltyp für die SANtricity Cloud Connector-Anwendung konfigurieren, müssen Sie zunächst ein StorageGRID-Zertifikat in den Schlüsselspeicher SANtricity Cloud Connector hinzufügen.

#### **Bevor Sie beginnen**

- Sie haben ein signiertes StorageGRID-Zertifikat.
- Sie haben die SANtricity Cloud Connector-Anwendung auf einem Host installiert.

#### **Schritte**

- 1. Beenden Sie den Dienst mit dem systemctl Befehl.
- 2. Greifen Sie über das Standardinstallationsverzeichnis auf das Arbeitsverzeichnis zu.

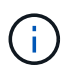

Der Standard-Installationsort für den SANtricity-Cloud-Konnektor ist /opt/netapp/santricity\_cloud\_connector4.

3. Importieren Sie das StorageGRID-Zertifikat in den Schlüsselspeicher der Anwendung: /<install Path>/working/keystore

#### **BEISPIEL**

```
opt/netapp/santricity_cloud_connector4/jre/bin/keytool -import
-trustcacerts -storepass changeit -noprompt -alias StorageGrid SSL -file
/home/ictlabsg01.cer -keystore
/opt/netapp/santricity_cloud_connector/jre/lib/security/cacerts
```
4. Starten Sie den Dienst neu.

## <span id="page-10-0"></span>**Konfigurieren Sie den SANtricity Cloud Connector zum ersten Mal**

Nach der erfolgreichen Installation können Sie die SANtricity Cloud Connector-Anwendung über den Konfigurationsassistenten einrichten. Der Konfigurationsassistent wird angezeigt, nachdem Sie sich zum ersten Mal am SANtricity Cloud Connector angemeldet haben.

## **Melden Sie sich zum ersten Mal am SANtricity-Cloud-Connector an**

Wenn Sie den SANtricity-Cloud-Connector zum ersten Mal initialisieren, müssen Sie ein Standardpasswort für den Zugriff auf die Anwendung eingeben.

#### **Bevor Sie beginnen**

Stellen Sie sicher, dass Sie Zugriff auf einen mit dem Internet verbundenen Browser haben.

#### **Schritte**

- 1. Öffnen Sie einen unterstützten Browser.
- 2. Stellen Sie eine Verbindung zum konfigurierten SANtricity-Cloud-Connector-Server her (z. http://localhost:8080/).

Die erste Anmeldeseite für die SANtricity-Cloud-Connector-Anwendung wird angezeigt.

- 3. Geben Sie im Feld Administrator-Kennwort das Standardpasswort von ein password.
- 4. Klicken Sie Auf **Anmelden**.

Der Konfigurationsassistent für SANtricity Cloud Connector wird angezeigt.

### **Verwenden des Konfigurationsassistenten**

Der Konfigurationsassistent wird angezeigt, wenn die erste Anmeldung beim SANtricity-Cloud-Connector erfolgreich durchgeführt wurde.

Über den Konfigurationsassistenten richten Sie das Administratorpasswort, die Anmeldeinformationen für das Webservices-Proxy-Anmeldemanagement, den gewünschten Backup-Zieltyp und den Verschlüsselungspasssatz für den SANtricity-Cloud-Connector ein.

#### **Schritt 1: Administratorpasswort festlegen**

Sie können das für die spätere Anmeldung am SANtricity-Cloud-Connector verwendete Passwort über die Seite Administratorkennwort festlegen anpassen.

Durch das Einrichten eines Passworts auf der Seite "Administratorkennwort festlegen" wird das bei der ersten Anmeldung für die SANtricity Cloud Connector-Anwendung verwendete Standardpasswort ersetzt.

#### **Schritte**

- 1. Geben Sie auf der Seite Administratorkennwort festlegen das gewünschte Anmeldepasswort für den SANtricity Cloud Connector im Feld **Geben Sie das neue Administratorpasswort** ein.
- 2. Geben Sie im Feld \* das neue Administratorpasswort\* erneut ein, und geben Sie das Kennwort aus dem ersten Feld erneut ein.

#### 3. Klicken Sie Auf **Weiter**.

Die Kennworteinrichtung für den SANtricity-Cloud-Konnektor wird akzeptiert und die Seite Passphrase festlegen wird im Konfigurationsassistenten angezeigt.

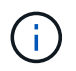

Das benutzerdefinierte Administratorkennwort wird erst eingerichtet, wenn Sie den Konfigurationsassistenten abgeschlossen haben.

#### **Schritt 2: Passphrase einstellen**

Auf der Seite Enter the Encryption Pass phrase können Sie einen alphanumerischen Passphrase zwischen 8 und 32 Zeichen angeben.

Im Rahmen der Datenverschlüsselung, die von der SANtricity-Cloud-Connector-Anwendung verwendet wird, ist ein benutzerangegebener Passphrase erforderlich.

#### **Schritte**

- 1. Geben Sie im Feld \* Passphrase definieren\* den gewünschten Passphrase ein.
- 2. Geben Sie im Feld \* Ihre Passphrase\* den Passphrase aus dem ersten Feld erneut ein.
- 3. Klicken Sie Auf **Weiter**.

Der eingegebene Passphrase für die SANtricity-Cloud-Konnektor-Anwendung wird akzeptiert, und die Seite Zieltyp auswählen für den Konfigurationsassistenten wird angezeigt.

#### **Schritt 3: Zieltyp auswählen**

Backup- und Restore-Funktionen sind für Zieltypen von Amazon S3, AltaVault und StorageGRID über den SANtricity Cloud Connector verfügbar. Sie können den gewünschten Speicherzieltyp für die Anwendung SANtricity Cloud Connector auf der Seite Zieltyp auswählen angeben.

#### **Bevor Sie beginnen**

Stellen Sie sicher, dass Sie über eines der folgenden Elemente verfügen: AltaVault Mount Point, Amazon AWS Konto oder StorageGRID Konto.

#### **Schritte**

- 1. Wählen Sie im Dropdown-Menü eine der folgenden Optionen aus:
	- Amazon AWS
	- AltaVault
	- StorageGRID

Im Konfigurationsassistenten wird eine Seite Zieltyp für die ausgewählte Option angezeigt.

2. Beachten Sie die entsprechenden Konfigurationsanweisungen für AltaVault, Amazon AWS oder StorageGRID.

#### **Konfigurieren der AltaVault-Appliance**

Nach Auswahl der Option AltaVault Appliance unter der Seite Zieltyp auswählen werden Konfigurationsoptionen für den AltaVault-Zieltyp angezeigt.

#### **Bevor Sie beginnen**

- Sie verfügen über den NFS-Mount-Pfad für eine AltaVault Appliance.
- Sie haben die AltaVault Appliance als Zieltyp angegeben.

#### **Schritte**

1. Geben Sie im Feld \* NFS Mount Path\* den Mount Point für den AltaVault-Zieltyp ein.

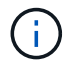

Die Werte im Feld **NFS Mount Path** müssen dem Linux-Pfadformat folgen.

2. Aktivieren Sie das Kontrollkästchen **Sichern der Konfigurationsdatenbank auf diesem Ziel**, um eine Sicherung der Konfigurationsdatenbank auf dem ausgewählten Zieltyp zu erstellen.

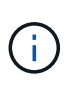

Wenn beim Testen der Verbindung eine vorhandene Datenbankkonfiguration auf dem angegebenen Zieltyp erkannt wird, haben Sie die Möglichkeit, die vorhandenen Datenbankkonfigurationsinformationen auf dem SANtricity-Cloud-Connector-Host durch die im Konfigurationsassistenten eingegebenen neuen Backup-Informationen zu ersetzen.

- 3. Klicken Sie auf **Verbindung testen**, um die Verbindung für die angegebenen AltaVault-Einstellungen zu testen.
- 4. Klicken Sie Auf **Weiter**.

Der angegebene Zieltyp für den SANtricity-Cloud-Konnektor wird akzeptiert, und die Seite Webdienste-Proxy wird im Konfigurationsassistenten angezeigt.

5. Weiter mit "Schritt 4: Verbindung zu Web Services Proxy herstellen".

#### **Amazon AWS Konto konfigurieren**

Nach Auswahl der Option Amazon AWS auf der Seite Zieltyp auswählen werden die Konfigurationsoptionen für den Amazon AWS Zieltyp angezeigt.

#### **Bevor Sie beginnen**

- Sie verfügen über ein etabliertes Amazon AWS Konto.
- Sie haben Amazon AWS als Zieltyp angegeben.

#### **Schritte**

- 1. Geben Sie im Feld **Zugriffsschlüssel-ID** die Zugriffs-ID für das Amazon AWS Ziel ein.
- 2. Geben Sie im Feld \* Secret Access Key\* den geheimen Zugriffsschlüssel für das Ziel ein.
- 3. Geben Sie im Feld **Bucket Name** den Bucket-Namen für das Ziel ein.
- 4. Aktivieren Sie das Kontrollkästchen **Sichern der Konfigurationsdatenbank auf diesem Ziel**, um eine Sicherung der Konfigurationsdatenbank auf dem ausgewählten Zieltyp zu erstellen.

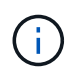

Es wird empfohlen, diese Einstellung zu aktivieren, um sicherzustellen, dass die Daten aus dem Backup-Ziel wiederhergestellt werden können, wenn die Datenbank verloren geht.

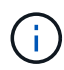

Wenn beim Testen der Verbindung eine vorhandene Datenbankkonfiguration auf dem angegebenen Zieltyp erkannt wird, haben Sie die Möglichkeit, die vorhandenen Datenbankkonfigurationsinformationen auf dem SANtricity-Cloud-Connector-Host durch die im Konfigurationsassistenten eingegebenen neuen Backup-Informationen zu ersetzen.

- 5. Klicken Sie auf **Verbindung testen**, um die eingegebenen Amazon AWS Anmeldedaten zu überprüfen.
- 6. Klicken Sie Auf **Weiter**.

Der angegebene Zieltyp für den SANtricity-Cloud-Konnektor wird akzeptiert, und die Seite Webdienste-Proxy wird unter dem Konfigurationsassistenten angezeigt.

7. Weiter mit "Schritt 4: Verbindung zu Web Services Proxy herstellen".

#### **StorageGRID-Konto konfigurieren**

Nachdem Sie die Option StorageGRID unter Zieltyp auswählen ausgewählt haben, werden die Konfigurationsoptionen für den StorageGRID-Zieltyp angezeigt.

#### **Bevor Sie beginnen**

- Sie verfügen über einen StorageGRID Account.
- Sie haben ein signiertes StorageGRID-Zertifikat im SANtricity Cloud Connector Schlüsselspeicher.
- Sie haben StorageGRID als Zieltyp angegeben.

#### **Schritte**

- 1. Geben Sie im Feld **URL** die URL für den Amazon S3-Cloud-Service ein
- 2. Geben Sie im Feld **Zugriffsschlüssel-ID** die Zugriffs-ID für das S3-Ziel ein.
- 3. Geben Sie im Feld **Secret Access Key** den geheimen Zugriffsschlüssel für das S3-Ziel ein.
- 4. Geben Sie im Feld **Bucket Name** den Bucket-Namen für das S3-Ziel ein.
- 5. Um den Zugriff auf den Pfadstil zu verwenden, aktivieren Sie das Kontrollkästchen \* Zugriff im Pfadstil verwenden\*.

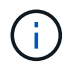

Wenn nicht aktiviert, wird der Zugriff im virtuellen Host-Stil verwendet.

6. Aktivieren Sie das Kontrollkästchen **Sichern der Konfigurationsdatenbank auf diesem Ziel**, um eine Sicherung der Konfigurationsdatenbank auf dem ausgewählten Zieltyp zu erstellen.

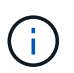

Es wird empfohlen, diese Einstellung zu aktivieren, um sicherzustellen, dass die Daten aus dem Backup-Ziel wiederhergestellt werden können, wenn die Datenbank verloren geht.

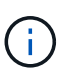

Wenn beim Testen der Verbindung eine vorhandene Datenbankkonfiguration auf dem angegebenen Zieltyp erkannt wird, haben Sie die Möglichkeit, die vorhandenen Datenbankkonfigurationsinformationen auf dem SANtricity-Cloud-Connector-Host durch die im Konfigurationsassistenten eingegebenen neuen Backup-Informationen zu ersetzen.

7. Klicken Sie auf **Verbindung testen**, um die eingegebenen S3-Anmeldeinformationen zu überprüfen.

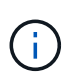

Für einige S3-konforme Konten sind möglicherweise sichere HTTP-Verbindungen erforderlich. Informationen zum Platzieren eines StorageGRID-Zertifikats in den Schlüsselspeicher finden Sie unter ["Fügen Sie ein StorageGRID-Zertifikat in einen](#page-4-0) [Schlüsselspeicher ein"](#page-4-0).

#### 8. Klicken Sie Auf **Weiter**.

Der angegebene Zieltyp für den SANtricity-Cloud-Konnektor wird akzeptiert, und die Seite Webdienste-

Proxy wird im Konfigurationsassistenten angezeigt.

9. Weiter mit "Schritt 4: Verbindung zu Web Services Proxy herstellen".

#### **Schritt 4: Stellen Sie eine Verbindung zum Web Services Proxy her**

Die Anmelde- und Verbindungsinformationen für den in Verbindung mit dem SANtricity-Cloud-Connector verwendeten Web-Services-Proxy werden über die Seite Webservices-Proxy-URL und -Anmeldeinformationen eingeben eingegeben.

#### **Bevor Sie beginnen**

Stellen Sie sicher, dass eine Verbindung zum SANtricity Webservices Proxy hergestellt ist.

#### **Schritte**

- 1. Geben Sie im Feld **URL** die URL des für den SANtricity-Cloud-Konnektor verwendeten WebdienstproProxy ein.
- 2. Geben Sie im Feld **Benutzername** den Benutzernamen für die Webdienste-Proxy-Verbindung ein.
- 3. Geben Sie im Feld **Passwort** das Passwort für die Webservices Proxy-Verbindung ein.
- 4. Klicken Sie auf **Verbindung testen**, um die Verbindung für die eingegebenen Web Services Proxy-Anmeldedaten zu überprüfen.
- 5. Nachdem die eingegebenen Web Services Proxy-Anmeldeinformationen über die Testverbindung überprüft wurden.
- 6. Klicken Sie Auf **Weiter**

Die Anmeldeinformationen für den SANtricity-Cloud-Konnektor für Webdienste werden akzeptiert, und die Seite Speicherarrays auswählen wird im Konfigurationsassistenten angezeigt.

#### **Schritt 5: Storage Arrays auswählen**

Basierend auf den über den Konfigurationsassistenten eingegebenen SANtricity Webservices-Proxy-Anmeldeinformationen wird unter der Seite Speicherarrays auswählen eine Liste der verfügbaren Speicher-Arrays angezeigt. Über diese Seite können Sie auswählen, welche Speicher-Arrays der SANtricity-Cloud-Connector für Backup- und Wiederherstellungsaufträge verwendet.

#### **Bevor Sie beginnen**

Stellen Sie sicher, dass die Speicherarrays für Ihre SANtricity Web Services Proxy-Anwendung konfiguriert sind.

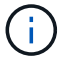

Nicht erreichbare Speicher-Arrays, die von der SANtricity Cloud Connector Anwendung beobachtet werden, führen zu API-Ausnahmen in der Protokolldatei. Dies ist das beabsichtigte Verhalten der SANtricity-Cloud-Konnektor-Anwendung, wenn eine Volume-Liste aus einem nicht erreichbaren Array gezogen wird. Um diese API-Ausnahmen in der Protokolldatei zu vermeiden, können Sie das Root-Problem direkt mit dem Speicher-Array beheben oder das betroffene Speicherarray aus der SANtricity Web Services Proxy-Anwendung entfernen.

#### **Schritte**

- 1. Aktivieren Sie die Kontrollkästchen neben dem Storage-Array, das Sie der SANtricity Cloud Connector-Applikation für Backup- und Restore-Vorgänge zuweisen möchten.
- 2. Klicken Sie Auf **Weiter**.

Die ausgewählten Speicher-Arrays werden akzeptiert, und die Seite Hosts auswählen wird im Konfigurationsassistenten angezeigt.

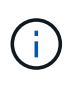

Sie müssen ein gültiges Kennwort für jedes Speicherarray konfigurieren, das auf der Seite Speicherarrays auswählen ausgewählt wurde. Sie können Passwörter für Speicherarrays über die SANtricity Web Services Proxy-API-Dokumentation konfigurieren.

#### **Schritt 6: Wählen Sie Hosts**

Basierend auf den über den Konfigurationsassistenten ausgewählten Proxy-gehosteten Webservices-Speicherarrays können Sie einen verfügbaren Host auswählen, der auf der Seite Hosts auswählen die Backup- und Restore-Kandidaten-Volumes der SANtricity Cloud Connector-Anwendung zuordnen kann.

#### **Bevor Sie beginnen**

Stellen Sie sicher, dass über den SANtricity Web Services Proxy ein Host zur Verfügung steht.

#### **Schritte**

- 1. Wählen Sie im Dropdown-Menü für das aufgeführte Speicher-Array den gewünschten Host aus.
- 2. Wiederholen Sie Schritt 1 für alle zusätzlichen Speicher-Arrays, die auf der Seite Host auswählen aufgelistet sind.
- 3. Klicken Sie Auf **Weiter**.

Der ausgewählte Host für den SANtricity-Cloud-Konnektor wird akzeptiert, und die Seite Überprüfung wird im Konfigurationsassistenten angezeigt.

#### **Schritt 7: Prüfen Sie die Erstkonfiguration**

Auf der letzten Seite des Konfigurationsassistenten für SANtricity Cloud Connector finden Sie eine Zusammenfassung der eingegebenen Ergebnisse.

Prüfen der Ergebnisse der validierten Konfigurationsdaten

- Wenn alle Konfigurationsdaten erfolgreich validiert und erstellt wurden, klicken Sie auf **Fertig stellen**, um den Konfigurationsprozess abzuschließen.
- Wenn ein Teil der Konfigurationsdaten nicht validiert werden kann, klicken Sie auf **Zurück**, um zur entsprechenden Seite des Konfigurationsassistenten zu navigieren, um die übermittelten Daten zu überarbeiten.

## <span id="page-15-0"></span>**Melden Sie sich beim SANtricity Cloud Connector an**

Sie können über den konfigurierten Server in einem unterstützten Browser auf die grafische Benutzeroberfläche der SANtricity-Cloud-Connector-Anwendung zugreifen. Stellen Sie sicher, dass Sie über ein Konto für den SANtricity Cloud Connector verfügen.

#### **Schritte**

1. Stellen Sie in einem unterstützten Browser eine Verbindung zum konfigurierten SANtricity-Cloud-Connector-Server her (z. B. http://localhost:8080/).

Die Anmeldeseite für den SANtricity-Cloud-Connector wird angezeigt.

- 2. Geben Sie Ihr konfiguriertes Administratorkennwort ein.
- 3. Klicken Sie Auf **Login**.

Die Landing Page für die SANtricity-Cloud-Connector-Anwendung wird angezeigt.

## <span id="page-16-0"></span>**Backups**

Sie können die Backup-Option im linken Navigationsbereich der SANtricity Cloud Connector-Anwendung aufrufen. Mit der Option Backups wird die Seite Backups angezeigt, auf der Sie neue abbildbasierte oder dateibasierte Sicherungsaufträge erstellen können.

Verwenden Sie die Seite **Backups** der SANtricity Cloud Connector Applikation zur Erstellung und Verarbeitung von Backups von E-Series Volumes. Sie können Image- oder dateibasierte Backups erstellen und diese anschließend sofort oder zu einem späteren Zeitpunkt ausführen. Außerdem können Sie anhand des letzten vollständigen Backups oder inkrementeller Backups durchführen. Auf Grundlage des letzten vollständigen Backups, die durch die SANtricity Cloud Connector Applikation durchgeführt werden, können maximal sechs inkrementelle Backups durchgeführt werden.

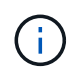

Alle Zeitstempel für Backup- und Wiederherstellungsjobs, die unter der Anwendung SANtricity Cloud Connector aufgeführt sind, verwenden lokale Zeit.

## **Erstellen Sie ein neues Image-basiertes Backup**

Über die Funktion Erstellen können Sie neue abbilderbasierte Backups auf der Backup-Seite der SANtricity Cloud Connector-Anwendung erstellen.

#### **Bevor Sie beginnen**

Stellen Sie sicher, dass Sie Speicherarrays aus dem Webservices Proxy auf dem SANtricity Cloud Connector registriert haben.

#### **Schritte**

1. Klicken Sie auf der Backup-Seite auf **Erstellen**.

Das Fenster Backup erstellen wird angezeigt.

- 2. Wählen Sie **Erstellen eines Image-basierten Backups**.
- 3. Klicken Sie Auf **Weiter**.

Eine Liste der verfügbaren E-Series Volumes wird im Fenster Backup erstellen angezeigt.

4. Wählen Sie das gewünschte Volumen der E-Serie aus und klicken Sie auf **Weiter**.

Die Seite **Name der Sicherung und eine Beschreibung** des Fensters Create Backup confirmation wird angezeigt.

- 5. Um den automatisch generierten Backup-Namen zu ändern, geben Sie den gewünschten Namen in das Feld **Job Name** ein.
- 6. Fügen Sie bei Bedarf eine Beschreibung für das Backup im Feld **Job Description** hinzu.

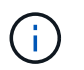

Sie sollten eine Jobbeschreibung eingeben, mit der Sie den Inhalt des Backups leicht identifizieren können.

7. Klicken Sie Auf **Weiter**.

Eine Zusammenfassung des ausgewählten bildbasierten Backups wird auf der Seite **Backup-Informationen überprüfen** des Fensters Backup erstellen angezeigt.

8. Überprüfen Sie die ausgewählte Sicherung, und klicken Sie auf **Fertig stellen**.

Das Fenster Backup erstellen wird auf der Bestätigungsseite angezeigt.

- 9. Wählen Sie eine der folgenden Optionen:
	- **JA** initiiert eine vollständige Sicherung für das ausgewählte Backup.
	- **NO** eine vollständige Sicherung für das ausgewählte Image-basierte Backup wird nicht durchgeführt.

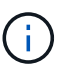

Ein vollständiges Backup für das ausgewählte Image-basierte Backup kann zu einem späteren Zeitpunkt über die Funktion Ausführen auf der Backup-Seite durchgeführt werden.

10. Klicken Sie auf **OK**.

Das Backup für das ausgewählte E-Series Volume wird gestartet, und der Status der Aufgabe wird im Abschnitt Ergebnisliste der Backup-Seite angezeigt.

### **Erstellen Sie ein neues Ordner-/dateibasiertes Backup**

Sie können neue Ordner-/dateibasierte Backups über die Funktion Erstellen auf der Backup-Seite der SANtricity Cloud Connector-Anwendung erstellen.

#### **Bevor Sie beginnen**

Stellen Sie sicher, dass Sie Speicherarrays aus dem Webservices Proxy auf dem SANtricity Cloud Connector registriert haben.

Ein dateibasiertes Backup sichert bedingungslos alle Dateien auf dem von Ihnen angegebenen Dateisystem. Sie können jedoch eine selektive Wiederherstellung von Dateien und Ordnern durchführen.

#### **Schritte**

1. Klicken Sie auf der Backup-Seite auf **Erstellen**.

Das Fenster Backup erstellen wird angezeigt.

- 2. Wählen Sie **Ordner/Datei-basiertes Backup erstellen** aus.
- 3. Klicken Sie Auf **Weiter**.

Im Fenster Backup erstellen wird eine Liste von Volumes mit für Backups verfügbaren Dateisystemen angezeigt.

4. Wählen Sie die gewünschte Lautstärke aus und klicken Sie auf **Weiter**.

Im Fenster Backup erstellen wird eine Liste der verfügbaren Dateisysteme auf dem ausgewählten Volume angezeigt.

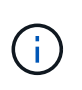

Wenn Ihr Dateisystem nicht angezeigt wird, überprüfen Sie, ob Ihr Dateisystem-Typ von der SANtricity-Cloud-Connector-Anwendung unterstützt wird. Weitere Informationen finden Sie unter ["Unterstützte Dateisysteme".](#page-3-0)

5. Wählen Sie das gewünschte Dateisystem aus, das den Ordner oder die zu sicherenden Dateien enthält, und klicken Sie auf **Weiter**.

Die Seite **Name der Sicherung und eine Beschreibung** des Fensters Create Backup confirmation wird angezeigt.

- 6. Um den automatisch generierten Backup-Namen zu ändern, geben Sie den gewünschten Namen in das Feld **Job Name** ein.
- 7. Fügen Sie bei Bedarf eine Beschreibung für das Backup im Feld **Job Description** hinzu.

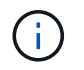

Sie sollten eine Jobbeschreibung eingeben, mit der Sie den Inhalt des Backups leicht identifizieren können.

8. Klicken Sie Auf **Weiter**.

Eine Zusammenfassung des ausgewählten Ordners/dateibasierten Backups wird im Fenster Backup erstellen auf der Seite **Backup-Informationen überprüfen** angezeigt.

9. Prüfen Sie den ausgewählten Ordner/das dateibasierte Backup und klicken Sie auf **Fertig stellen**.

Das Fenster Backup erstellen wird auf der Bestätigungsseite angezeigt.

- 10. Wählen Sie eine der folgenden Optionen:
	- **JA** initiiert eine vollständige Sicherung für das ausgewählte Backup.
	- **NEIN** eine vollständige Sicherung für die ausgewählte Sicherung wird nicht durchgeführt.

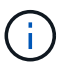

Ein vollständiges Backup für das ausgewählte dateibasierte Backup kann auch zu einem späteren Zeitpunkt über die Funktion Ausführen auf der Backup-Seite durchgeführt werden.

11. Klicken Sie Auf **Schließen**.

Das Backup für das ausgewählte E-Series-Volume wird gestartet, und der Status der Aufgabe wird im Abschnitt Ergebnisliste der Backup-Seite angezeigt.

### **Vollständige und inkrementelle Backups ausführen**

Sie können über die Funktion Ausführen auf der Seite Backups vollständige und inkrementelle Backups durchführen. Inkrementelle Backups sind nur für dateibasierte Backups verfügbar.

#### **Bevor Sie beginnen**

Stellen Sie sicher, dass Sie über den SANtricity Cloud Connector einen Backup-Job erstellt haben.

#### **Schritte**

1. Wählen Sie auf der Registerkarte Backups den gewünschten Sicherungsauftrag aus und klicken Sie auf **Ausführen**.

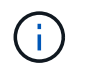

Ein vollständiges Backup wird automatisch durchgeführt, wenn ein Image-basierter Backup-Job oder ein Backup-Job ohne eine zuvor durchgeführte erste Sicherung ausgewählt wird.

Das Fenster Sicherung ausführen wird angezeigt.

- 2. Wählen Sie eine der folgenden Optionen:
	- **Full** sichert alle Daten für das ausgewählte dateibasierte Backup.
	- **Incremental** sichert die Änderungen nur seit dem letzten Backup.

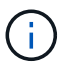

Basierend auf dem letzten vollständigen Backup, das durch die SANtricity Cloud Connector Applikation durchgeführt wurde, können maximal sechs inkrementelle Backups durchgeführt werden.

3. Klicken Sie Auf **Ausführen**.

Die Backup-Anfrage wird gestartet.

## **Löschen Sie einen Sicherungsauftrag**

Mit der Funktion Löschen werden gesicherte Daten am angegebenen Zielspeicherort für die ausgewählte Sicherung zusammen mit dem Backup-Satz gelöscht.

#### **Bevor Sie beginnen**

Stellen Sie sicher, dass ein Backup mit dem Status "Abgeschlossen", "Fehlgeschlagen" oder "abgebrochen" vorhanden ist.

#### **Schritte**

1. Wählen Sie auf der Seite Backups die gewünschte Sicherung aus und klicken Sie auf **Löschen**.

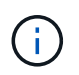

Wenn eine vollständige Basissicherung zum Löschen ausgewählt wird, werden auch alle damit verbundenen inkrementellen Backups gelöscht.

Das Fenster Löschen bestätigen wird angezeigt.

- 2. Geben Sie im Feld **Typ delete** ein DELETE Um die Löschaktion zu bestätigen.
- 3. Klicken Sie Auf **Löschen**.

Die ausgewählte Sicherung wird gelöscht.

## <span id="page-19-0"></span>**Wiederherstellungen**

Sie können die Option Wiederherstellen im linken Navigationsbereich der SANtricity-Cloud-Connector-Anwendung aufrufen. Mit der Option Wiederherstellen wird die Seite Wiederherstellen angezeigt, auf der Sie neue abbilbasierte oder dateibasierte Wiederherstellungsaufträge erstellen können.

Der SANtricity Cloud Connector nutzt das Jobkonzept, um die tatsächliche Wiederherstellung eines E-Series Volume durchzuführen. Bevor Sie eine Wiederherstellung durchführen, müssen Sie angeben, welches E-Series Volume für den Vorgang verwendet wird. Nachdem Sie ein E-Series Volume zur Wiederherstellung zum SANtricity Cloud Connector-Host hinzugefügt haben, können Sie das verwenden Restore Seite der SANtricity-Cloud-Connector-Anwendung zum Erstellen und Verarbeiten von Wiederherstellungen.

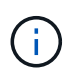

Alle Zeitstempel für Backup- und Wiederherstellungsjobs, die unter der Anwendung SANtricity Cloud Connector aufgeführt sind, verwenden lokale Zeit.

### **Erstellen Sie eine neue Image-basierte Wiederherstellung**

Sie können neue bildbasierte Wiederherstellungen über die Funktion Erstellen auf der Seite Wiederherstellen der SANtricity-Cloud-Connector-Anwendung erstellen.

#### **Bevor Sie beginnen**

Stellen Sie sicher, dass über den SANtricity Cloud Connector ein Image-basiertes Backup verfügbar ist.

#### **Schritte**

1. Klicken Sie auf der Seite Wiederherstellen der Anwendung SANtricity Cloud Connector auf **Erstellen**.

Das Fenster Wiederherstellen wird angezeigt.

- 2. Wählen Sie das gewünschte Backup aus.
- 3. Klicken Sie Auf **Weiter**.

Die Seite Sicherungspunkt auswählen wird im Fenster Wiederherstellen angezeigt.

- 4. Wählen Sie die gewünschte vollständige Sicherung aus.
- 5. Klicken Sie Auf **Weiter**.

Die Seite Restore Target auswählen wird im Fenster Wiederherstellen angezeigt.

6. Wählen Sie das Wiederherstellungsvolume aus und klicken Sie auf **Weiter**.

Die Seite "Prüfen" wird im Fenster "Wiederherstellen" angezeigt.

7. Überprüfen Sie den ausgewählten Wiederherstellungsvorgang und klicken Sie auf **Fertig stellen**.

Die Wiederherstellung für das ausgewählte Ziel-Host-Volume wird gestartet, und der Status für die Aufgabe wird im Abschnitt Ergebnisliste der Seite Wiederherstellen angezeigt.

### **Erstellen Sie eine neue dateibasierte Wiederherstellung**

Sie können neue dateibasierte Wiederherstellungen über die Funktion Erstellen auf der Seite Wiederherstellen der Anwendung SANtricity Cloud Connector erstellen.

#### **Bevor Sie beginnen**

Stellen Sie sicher, dass über den SANtricity Cloud Connector ein dateibasiertes Backup zur Verfügung steht.

#### **Schritte**

1. Klicken Sie auf der Seite Wiederherstellen der Anwendung SANtricity Cloud Connector auf **Erstellen**.

Das Fenster Wiederherstellen wird angezeigt.

2. Wählen Sie im Fenster Wiederherstellen das gewünschte dateibasierte Backup aus.

3. Klicken Sie Auf **Weiter**.

Die Seite Sicherungspunkt auswählen wird im Fenster Job erstellen angezeigt.

- 4. Wählen Sie auf der Seite Sicherungspunkt auswählen die gewünschte vollständige Sicherung aus.
- 5. Klicken Sie Auf **Weiter**.

Im Fenster Wiederherstellen wird eine Liste der verfügbaren Dateisysteme oder Ordner/Dateien angezeigt.

6. Wählen Sie die gewünschten Ordner oder Dateien, die wiederhergestellt werden sollen, und klicken Sie auf **Weiter**.

Die Seite Restore Target auswählen wird im Fenster Wiederherstellen angezeigt.

7. Wählen Sie das Wiederherstellungsvolume aus und klicken Sie auf **Weiter**.

Die Seite "Prüfen" wird im Fenster "Wiederherstellen" angezeigt.

8. Überprüfen Sie den ausgewählten Wiederherstellungsvorgang und klicken Sie auf **Fertig stellen**.

Die Wiederherstellung für das ausgewählte Ziel-Host-Volume wird gestartet, und der Status für die Aufgabe wird im Abschnitt Ergebnisliste der Seite Wiederherstellen angezeigt.

## **Löschen Sie eine Wiederherstellung**

Mit der Funktion Löschen können Sie ein ausgewähltes Wiederherstellungselement aus dem Listenbereich Ergebnis der Seite Wiederherstellen löschen.

#### **Bevor Sie beginnen**

Stellen Sie sicher, dass ein Wiederherstellungsauftrag mit dem Status "Abgeschlossen", "Fehlgeschlagen" oder "abgebrochen" vorhanden ist.

#### **Schritte**

1. Klicken Sie auf der Seite Wiederherstellen auf **Löschen**.

Das Fenster Löschen bestätigen wird angezeigt.

- 2. Geben Sie im Feld **Typ delete** ein delete Um die Löschaktion zu bestätigen.
- 3. Klicken Sie Auf **Löschen**.

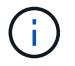

Sie können eine unterbrochene Wiederherstellung nicht löschen.

Die ausgewählte Wiederherstellung wird gelöscht.

## <span id="page-21-0"></span>**Ändern Sie die Einstellungen für den SANtricity-Cloud-Konnektor**

Mit der Option Einstellungen können Sie die aktuellen Konfigurationen der Anwendung für das S3-Konto, verwaltete Speicher-Arrays und Hosts sowie Web Services Proxy-Anmeldeinformationen ändern. Sie können das Passwort für den SANtricity-CloudKonnektor auch über die Option Einstellungen ändern.

## **Ändern Sie die S3-Kontoeinstellungen**

Vorhandene S3-Einstellungen für die Anwendung SANtricity Cloud Connector können Sie im Fenster S3- Kontoeinstellungen ändern.

#### **Bevor Sie beginnen**

Beachten Sie beim Ändern der URL- oder S3-Bucket-Label-Einstellungen, dass der Zugriff auf vorhandene Backups, die über den SANtricity Cloud Connector konfiguriert wurden, beeinträchtigt wird.

#### **Schritte**

1. Klicken Sie in der linken Symbolleiste auf **Einstellungen > Konfiguration**.

Die Seite Einstellungen - Konfiguration wird angezeigt.

2. Klicken Sie auf **Einstellungen anzeigen/bearbeiten** für S3-Kontoeinstellungen.

Die Seite S3-Kontoeinstellungen wird angezeigt.

- 3. Geben Sie in der URL-Datei die URL für den S3-Cloud-Service ein.
- 4. Geben Sie im Feld **Zugriffsschlüssel-ID** die Zugriffs-ID für das S3-Ziel ein.
- 5. Geben Sie im Feld **Secret Access Key** den Zugriffsschlüssel für das S3-Ziel ein.
- 6. Geben Sie im Feld **S3 Bucket Name** den Bucket-Namen für das S3-Ziel ein.
- 7. Aktivieren Sie bei Bedarf das Kontrollkästchen \* Pfad-Stil-Zugriff verwenden\*.
- 8. Klicken Sie auf **Verbindung testen**, um die Verbindung zu den eingegebenen S3-Anmeldeinformationen zu überprüfen.
- 9. Klicken Sie auf **Speichern**, um die Änderungen anzuwenden.

Die geänderten S3-Kontoeinstellungen werden angewendet.

## **Managen Sie Storage-Arrays**

Sie können Speicher-Arrays von dem Web-Services-Proxy hinzufügen oder entfernen, der auf der Seite Speicherarrays managen beim SANtricity-Cloud-Connector-Host registriert ist.

Auf der Seite Speicherarrays managen wird eine Liste der Speicher-Arrays aus dem Web-Services-Proxy angezeigt, der für die Registrierung beim SANtricity-Cloud-Connector-Host verfügbar ist.

#### **Schritte**

1. Klicken Sie in der linken Symbolleiste auf **Einstellungen > Speicherarrays**.

Der Bildschirm Einstellungen - Speicherarrays wird angezeigt.

- 2. Um dem SANtricity Cloud Connector Speicher-Arrays hinzuzufügen, klicken Sie auf **Hinzufügen**.
	- a. Aktivieren Sie im Fenster Speicher-Arrays hinzufügen jedes Kontrollkästchen neben den gewünschten Speicher-Arrays in der Ergebnisliste.
	- b. Klicken Sie Auf **Hinzufügen**.

Das ausgewählte Speicher-Array wird dem SANtricity-Cloud-Konnektor hinzugefügt und im

Ergebnislistenbereich des Bildschirms Einstellungen - Speicherarrays angezeigt.

- 3. Um den Host für ein hinzugefügtes Speicher-Array zu ändern, klicken Sie auf **Bearbeiten** für den Zeileneintrag im Ergebnislistenbereich des Bildschirms Einstellungen - Speicher-Arrays.
	- a. Wählen Sie im Dropdown-Menü "Associated Host" den gewünschten Host für das Speicher-Array aus.
	- b. Klicken Sie Auf **Speichern**.

Der ausgewählte Host wird dem Speicher-Array zugewiesen.

- 4. Um ein vorhandenes Speicher-Array aus dem SANtricity Cloud Connector-Host zu entfernen, wählen Sie die gewünschten Speicher-Arrays aus der unteren Ergebnisliste aus, und klicken Sie auf **Entfernen**.
	- a. Geben Sie im Feld Speicher-Array bestätigen die Eingabe ein REMOVE.
	- b. Klicken Sie Auf **Entfernen**.

Das ausgewählte Speicher-Array wird aus dem SANtricity-Cloud-Konnektor-Host entfernt.

## **Ändern Sie die Proxy-Einstellungen für Web Services**

Sie können vorhandene Webdienste-Proxy-Einstellungen für die SANtricity Cloud Connector-Anwendung im Fenster Internetdienste-Proxy-Einstellungen ändern.

#### **Bevor Sie beginnen**

Der mit dem SANtricity-Cloud-Connector verwendete Web-Services-Proxy muss die entsprechenden Arrays hinzugefügt und das entsprechende Passwort gesetzt haben.

#### **Schritte**

1. Klicken Sie in der linken Symbolleiste auf **Einstellungen › Konfiguration**.

Der Bildschirm Einstellungen - Konfiguration wird angezeigt.

2. Klicken Sie für Web Services Proxy auf **Einstellungen anzeigen/bearbeiten**.

Der Bildschirm Web Services Proxy-Einstellungen wird angezeigt.

- 3. Geben Sie im Feld URL die URL des für den SANtricity-Cloud-Konnektor verwendeten Webservices-Proxys ein.
- 4. Geben Sie im Feld Benutzername den Benutzernamen für die Webdienste-Proxy-Verbindung ein.
- 5. Geben Sie im Feld Kennwort das Kennwort für die Web Services Proxy-Verbindung ein.
- 6. Klicken Sie auf **Verbindung testen**, um die Verbindung für die eingegebenen Web Services Proxy-Anmeldedaten zu überprüfen.
- 7. Klicken Sie auf **Speichern**, um die Änderungen anzuwenden.

### **Passwort für den SANtricity Cloud Connector ändern**

Sie können das Kennwort für den SANtricity-Cloud-Konnektor im Bildschirm Kennwort ändern ändern.

#### **Schritte**

1. Klicken Sie in der linken Symbolleiste auf **Einstellungen › Konfiguration**.

Der Bildschirm Einstellungen - Konfiguration wird angezeigt.

2. Klicken Sie auf **Passwort ändern** für SANtricity Cloud Connector.

Der Bildschirm Kennwort ändern wird angezeigt.

- 3. Geben Sie im Feld Aktuelles Passwort Ihr aktuelles Kennwort für die SANtricity-Cloud-Connector-Anwendung ein.
- 4. Geben Sie im Feld Neues Kennwort Ihr neues Kennwort für die Anwendung SANtricity Cloud Connector ein.
- 5. Geben Sie im Feld Neues Kennwort bestätigen das neue Kennwort erneut ein.
- 6. Klicken Sie auf **Ändern**, um das neue Passwort anzuwenden.

Das geänderte Passwort wird auf die SANtricity Cloud Connector Anwendung angewendet.

## <span id="page-24-0"></span>**Deinstallieren Sie den SANtricity Cloud Connector**

Sie können den SANtricity-Cloud-Connector über den grafischen Deinstallationsprogramm oder den Konsolen-Modus deinstallieren.

## **Deinstallieren Sie im grafischen Modus**

Sie können den Grafikmodus verwenden, um den SANtricity-Cloud-Connector auf einem Linux-Betriebssystem zu deinstallieren.

#### **Schritte**

1. Navigieren Sie in einem Terminal-Fenster zu dem Verzeichnis, das die Deinstallationsdatei des SANtricity Cloud Connectors enthält.

Die Deinstallationsdatei für den SANtricity-Cloud-Connector ist im folgenden Standardverzeichnis verfügbar:

/opt/netapp/santricity\_cloud\_connector4/uninstall\_cloud\_connector4

2. Führen Sie im Verzeichnis, das die Deinstallationsdatei des SANtricity Cloud Connectors enthält, den folgenden Befehl aus:

./uninstall\_cloud\_connector4 –i gui

Der Deinstallationsprozess für den SANtricity-Cloud-Connector wird initialisiert.

3. Klicken Sie im Deinstallationsfenster auf **Deinstallieren**, um mit der Deinstallation des SANtricity Cloud Connectors fortzufahren.

Die Deinstallation ist abgeschlossen und die Anwendung SANtricity Cloud Connector wird im Betriebssystem Linux deinstalliert.

## **Deinstallieren Sie im Konsolenmodus**

Sie können den Konsolenmodus verwenden, um den SANtricity-Cloud-Connector auf einem Linux-Betriebssystem zu deinstallieren.

#### **Schritte**

1. Navigieren Sie in einem Terminal-Fenster zu dem Verzeichnis, das die Deinstallationsdatei des SANtricity Cloud Connectors enthält.

Die Deinstallationsdatei für den SANtricity-Cloud-Connector ist im folgenden Standardverzeichnis verfügbar:

/opt/netapp/santricity\_cloud\_connector4/uninstall\_cloud\_connector4

2. Führen Sie im Verzeichnis, das die Deinstallationsdatei des SANtricity Cloud Connectors enthält, den folgenden Befehl aus:

```
./uninstall_cloud_connector4 –i console
```
Der Deinstallationsprozess für den SANtricity-Cloud-Connector wird initialisiert.

3. Drücken Sie im Deinstallationsfenster **Enter**, um mit der Deinstallation des SANtricity Cloud Connectors fortzufahren.

Die Deinstallation ist abgeschlossen und die Anwendung SANtricity Cloud Connector wird im Betriebssystem Linux deinstalliert.

#### **Copyright-Informationen**

Copyright © 2024 NetApp. Alle Rechte vorbehalten. Gedruckt in den USA. Dieses urheberrechtlich geschützte Dokument darf ohne die vorherige schriftliche Genehmigung des Urheberrechtsinhabers in keiner Form und durch keine Mittel – weder grafische noch elektronische oder mechanische, einschließlich Fotokopieren, Aufnehmen oder Speichern in einem elektronischen Abrufsystem – auch nicht in Teilen, vervielfältigt werden.

Software, die von urheberrechtlich geschütztem NetApp Material abgeleitet wird, unterliegt der folgenden Lizenz und dem folgenden Haftungsausschluss:

DIE VORLIEGENDE SOFTWARE WIRD IN DER VORLIEGENDEN FORM VON NETAPP ZUR VERFÜGUNG GESTELLT, D. H. OHNE JEGLICHE EXPLIZITE ODER IMPLIZITE GEWÄHRLEISTUNG, EINSCHLIESSLICH, JEDOCH NICHT BESCHRÄNKT AUF DIE STILLSCHWEIGENDE GEWÄHRLEISTUNG DER MARKTGÄNGIGKEIT UND EIGNUNG FÜR EINEN BESTIMMTEN ZWECK, DIE HIERMIT AUSGESCHLOSSEN WERDEN. NETAPP ÜBERNIMMT KEINERLEI HAFTUNG FÜR DIREKTE, INDIREKTE, ZUFÄLLIGE, BESONDERE, BEISPIELHAFTE SCHÄDEN ODER FOLGESCHÄDEN (EINSCHLIESSLICH, JEDOCH NICHT BESCHRÄNKT AUF DIE BESCHAFFUNG VON ERSATZWAREN ODER -DIENSTLEISTUNGEN, NUTZUNGS-, DATEN- ODER GEWINNVERLUSTE ODER UNTERBRECHUNG DES GESCHÄFTSBETRIEBS), UNABHÄNGIG DAVON, WIE SIE VERURSACHT WURDEN UND AUF WELCHER HAFTUNGSTHEORIE SIE BERUHEN, OB AUS VERTRAGLICH FESTGELEGTER HAFTUNG, VERSCHULDENSUNABHÄNGIGER HAFTUNG ODER DELIKTSHAFTUNG (EINSCHLIESSLICH FAHRLÄSSIGKEIT ODER AUF ANDEREM WEGE), DIE IN IRGENDEINER WEISE AUS DER NUTZUNG DIESER SOFTWARE RESULTIEREN, SELBST WENN AUF DIE MÖGLICHKEIT DERARTIGER SCHÄDEN HINGEWIESEN WURDE.

NetApp behält sich das Recht vor, die hierin beschriebenen Produkte jederzeit und ohne Vorankündigung zu ändern. NetApp übernimmt keine Verantwortung oder Haftung, die sich aus der Verwendung der hier beschriebenen Produkte ergibt, es sei denn, NetApp hat dem ausdrücklich in schriftlicher Form zugestimmt. Die Verwendung oder der Erwerb dieses Produkts stellt keine Lizenzierung im Rahmen eines Patentrechts, Markenrechts oder eines anderen Rechts an geistigem Eigentum von NetApp dar.

Das in diesem Dokument beschriebene Produkt kann durch ein oder mehrere US-amerikanische Patente, ausländische Patente oder anhängige Patentanmeldungen geschützt sein.

ERLÄUTERUNG ZU "RESTRICTED RIGHTS": Nutzung, Vervielfältigung oder Offenlegung durch die US-Regierung unterliegt den Einschränkungen gemäß Unterabschnitt (b)(3) der Klausel "Rights in Technical Data – Noncommercial Items" in DFARS 252.227-7013 (Februar 2014) und FAR 52.227-19 (Dezember 2007).

Die hierin enthaltenen Daten beziehen sich auf ein kommerzielles Produkt und/oder einen kommerziellen Service (wie in FAR 2.101 definiert) und sind Eigentum von NetApp, Inc. Alle technischen Daten und die Computersoftware von NetApp, die unter diesem Vertrag bereitgestellt werden, sind gewerblicher Natur und wurden ausschließlich unter Verwendung privater Mittel entwickelt. Die US-Regierung besitzt eine nicht ausschließliche, nicht übertragbare, nicht unterlizenzierbare, weltweite, limitierte unwiderrufliche Lizenz zur Nutzung der Daten nur in Verbindung mit und zur Unterstützung des Vertrags der US-Regierung, unter dem die Daten bereitgestellt wurden. Sofern in den vorliegenden Bedingungen nicht anders angegeben, dürfen die Daten ohne vorherige schriftliche Genehmigung von NetApp, Inc. nicht verwendet, offengelegt, vervielfältigt, geändert, aufgeführt oder angezeigt werden. Die Lizenzrechte der US-Regierung für das US-Verteidigungsministerium sind auf die in DFARS-Klausel 252.227-7015(b) (Februar 2014) genannten Rechte beschränkt.

#### **Markeninformationen**

NETAPP, das NETAPP Logo und die unter [http://www.netapp.com/TM](http://www.netapp.com/TM\) aufgeführten Marken sind Marken von NetApp, Inc. Andere Firmen und Produktnamen können Marken der jeweiligen Eigentümer sein.